# 아르코·대학로예술극장 **대관시스템 매뉴얼 : 대관회원가입 및 공연장 대관신청**

아르코·대학로예술극장 대관시스템 http://partnertheater.arko.or.kr

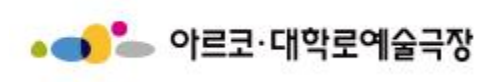

**1. 대관회원 로그인 1.1 대관회원 로그인**

**◆ 아르코·대학로예술극장 대관시스템을 방문하여 주셔서 감사 드립니다. 대관신청을 위해서는 대관회원으로 등록되어야 합니다. 대관회원 가입 후 공연장 홈페이지 아이디가 아닌 대관회원 아이디로 로그인 하시기 바랍니다.**

대관시스템 로그인

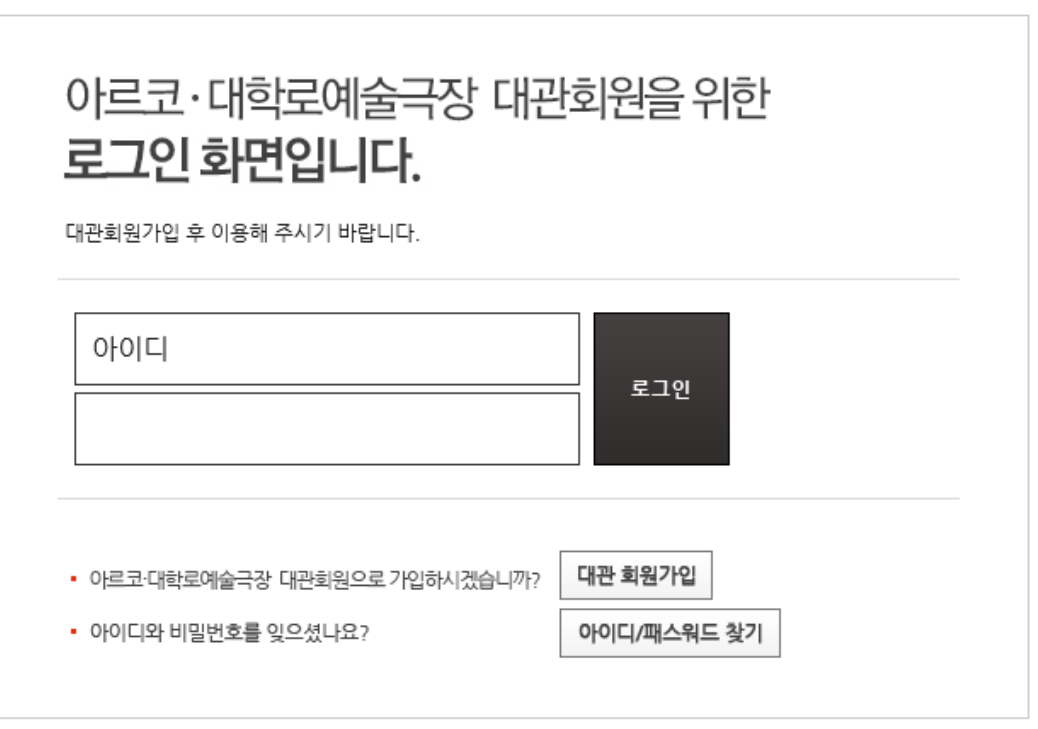

## **2. 대관회원 가입 2.1 약관동의**

## **◆ 약관에 동의하신 후 [대관회원 가입하기] 버튼을 클릭합니다.**

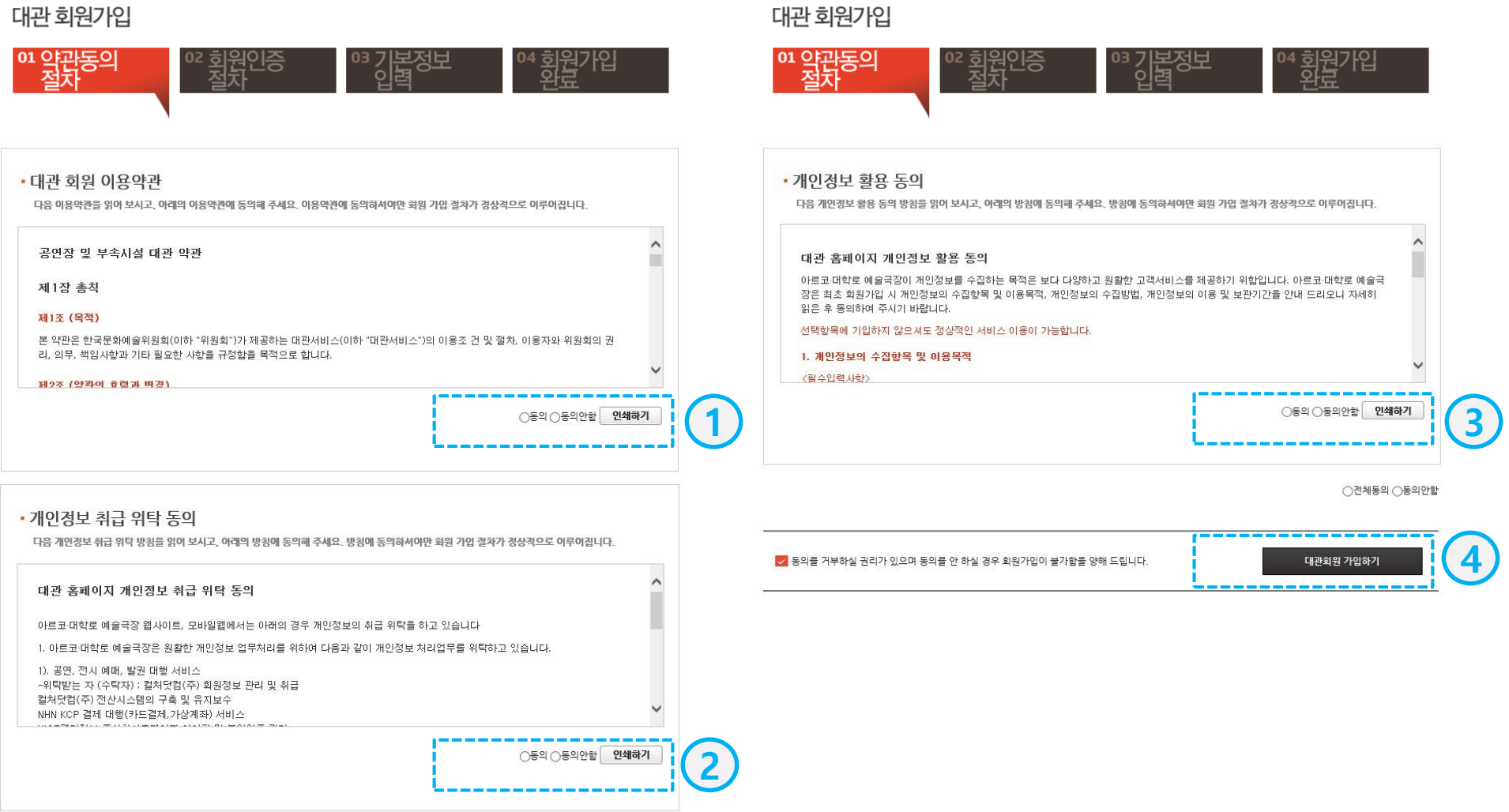

## **2. 대관회원 가입 2.2 본인인증**

**◆ 인증기관을 통해 본인임을 인증합니다. '휴대폰' 혹은 '아이핀(I-PIN)'으로 본인인증을 할 수 있습니다.**

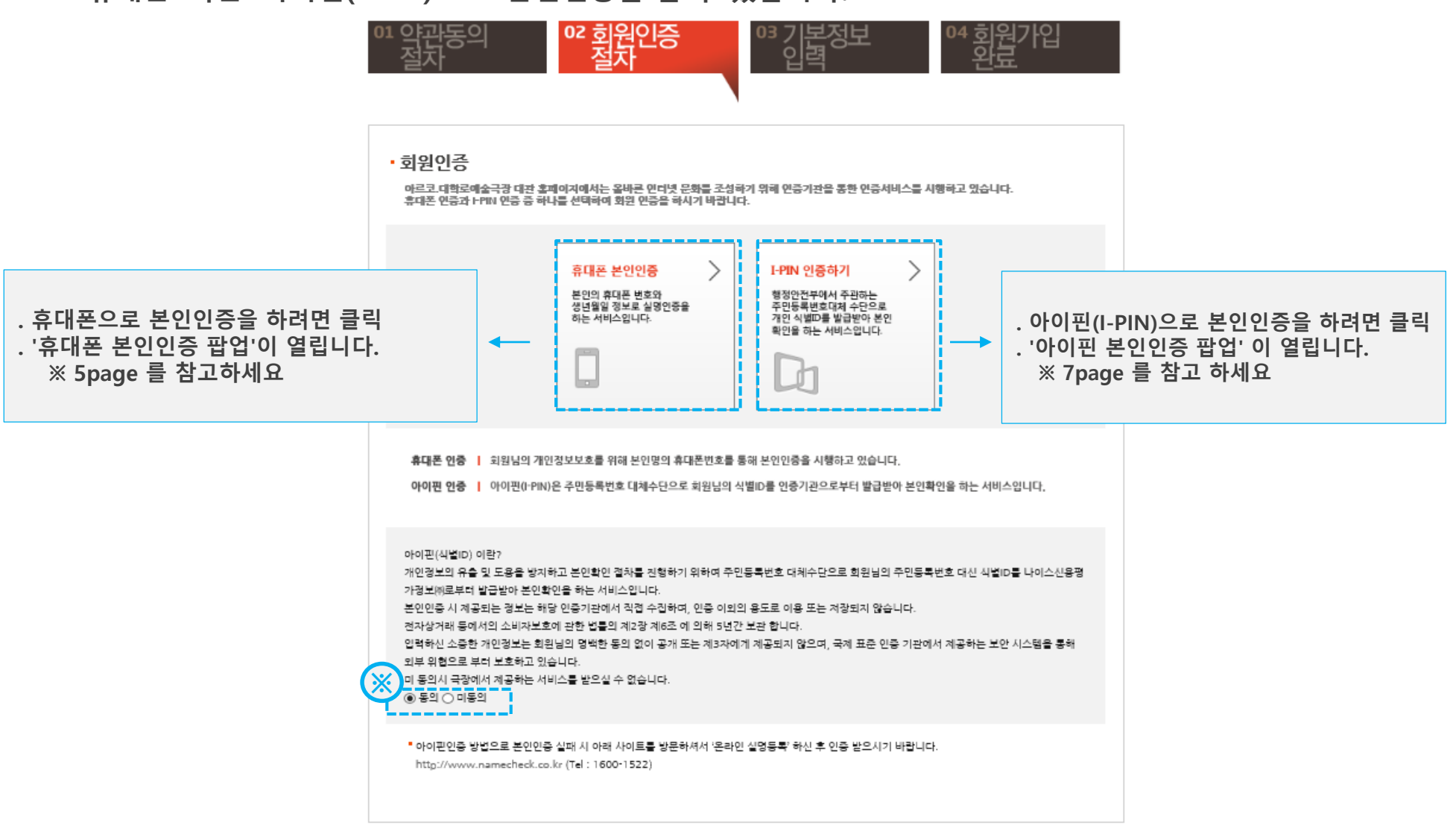

## **2. 대관회원 가입 2.3 휴대폰 본인인증(1)**

## **◆ 휴대폰 본인인증 절차를 진행하는 팝업 창 입니다. 휴대폰 본인인증은 본인명의의 휴대폰으로만 인증이 가능합니다.**

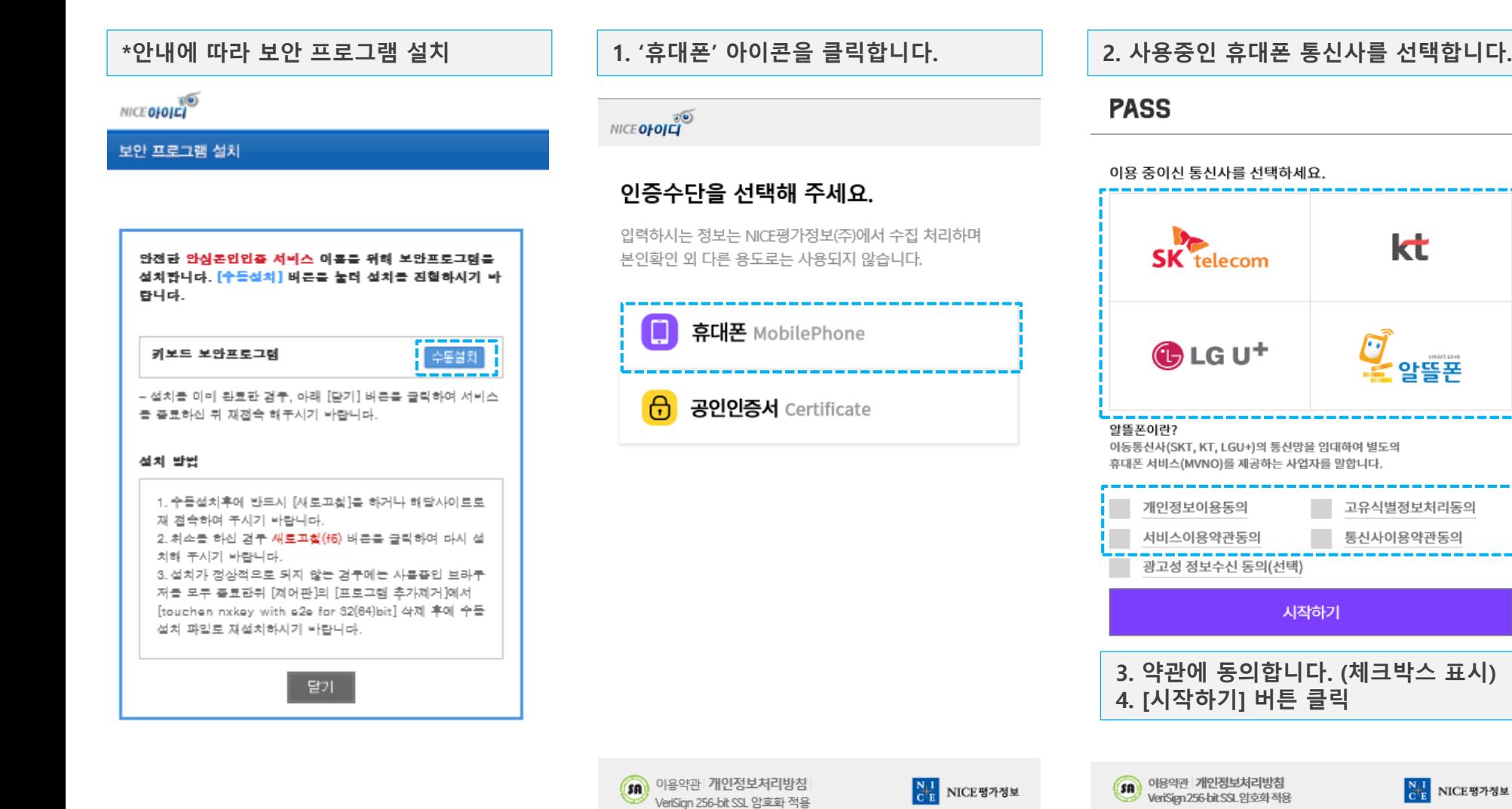

kt

 $OFE E \rightarrow$ 

### **2. 대관회원 가입 2.3 휴대폰 본인인증(2)**

**◆ 휴대폰 본인인증 절차를 진행하는 팝업 창 입니다. 휴대폰 본인인증은 본인명의의 휴대폰으로만 인증이 가능합니다.**

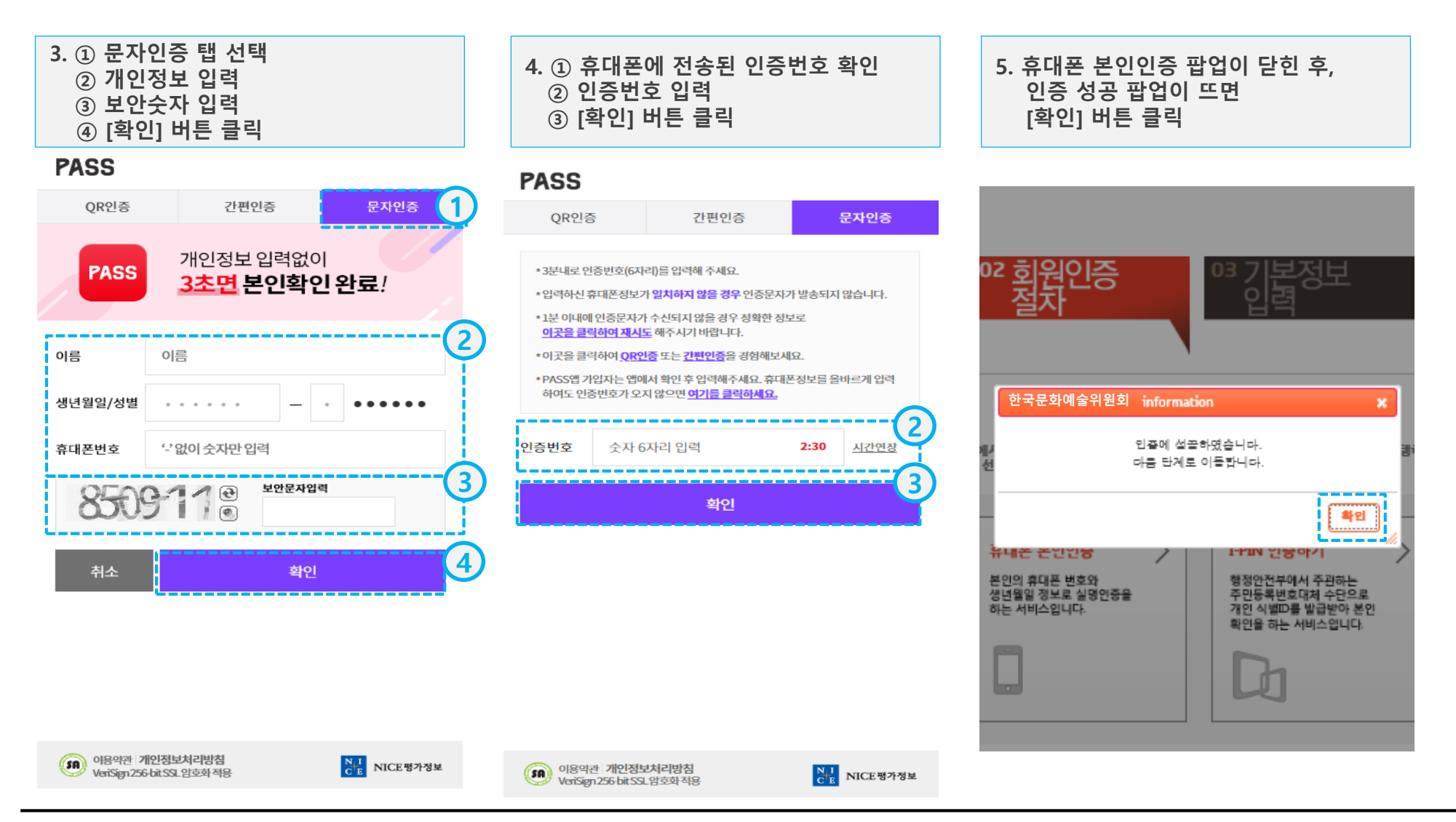

## **2. 대관회원 가입 2.4 아이핀(I-PIN) 본인인증**

**◆ 아이핀(I-PIN)으로 본인인증 절차를 진행하는 팝업 창입니다.**

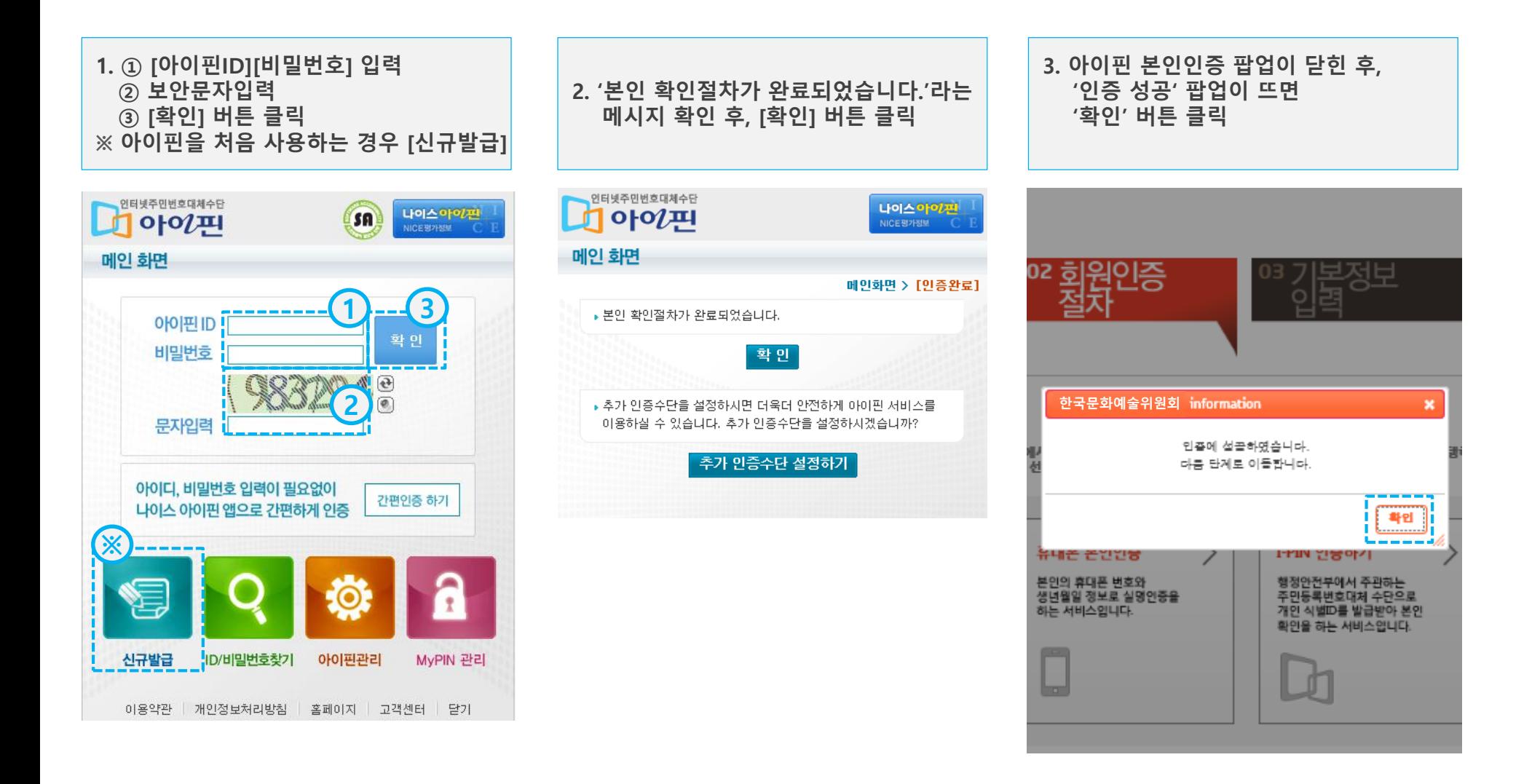

## **2. 대관회원 가입 2.5 회원구분 선택**

**◆ 대관회원은 '단체회원'과 '개인회원'을 나누어 회원가입을 받습니다. 단체 및 개인에 따라 알맞은 회원 구분을 선택하시기 바랍니다. ① 기본적으로 '단체회원'탭이 선택되어 있습니다.** ※ 9page 참고 **② 개인인 경우 '개인회원'탭을 클릭하여 가입절차를 진행해 주시기 바랍니다.** ※ 12page 참고

## 대관 회원가입

\* 로그인 ID

![](_page_7_Picture_106.jpeg)

중복확인

## **2. 대관회원 가입 2.6 단체회원 기본정보 입력(1)**

## **◆ [단체회원] 탭임을 확인 후, 기본정보를 입력합니다.**

※ 개인회원인 경우 [개인회원]탭을 클릭하여 가입절차를 진행해 주시기 바랍니다.

![](_page_8_Figure_3.jpeg)

\* 표시는 필수 입력 항목 입니다.

![](_page_8_Picture_51.jpeg)

## **2. 대관회원 가입 2.6 단체회원 기본정보 입력(2)**

**◆ 단체정보를 입력 후 [대관회원가입] 버튼을 클릭합니다.**

![](_page_9_Picture_91.jpeg)

**2. 대관회원 가입 2.6 단체회원 기본정보 입력(3)**

**◆ 단체회원 가입이 완료되었습니다. [로그인 하러가기] 버튼을 클릭하여 로그인하신 후 대관신청을 하실 수 있습니다.**

## 대관 회원가입

![](_page_10_Picture_3.jpeg)

![](_page_10_Picture_66.jpeg)

**2. 대관회원 가입 2.7 개인회원 기본정보 입력(1)**

**◆ [개인회원] 탭임을 확인 후, 기본정보를 입력합니다. 입력 후 페이지 하단의 [대관회원가입] 버튼을 클릭합니다.**

![](_page_11_Picture_61.jpeg)

![](_page_11_Picture_3.jpeg)

**2. 대관회원 가입 2.7 개인회원 기본정보 입력(2)**

**◆ 개인회원 가입이 완료되었습니다. [로그인 하러가기] 버튼을 클릭하여 로그인하신 후 대관신청을 하실 수 있습니다.**

## 대관 회원가입

![](_page_12_Picture_3.jpeg)

![](_page_12_Picture_66.jpeg)

## **3. 공연장 대관신청 3.1 메뉴 및 공고확인**

**◆ ① 로그인 하신 후, 공연장 대관신청 메뉴를 클릭합니다. ② 대관공고가 '접수중'임을 확인한 후 [신청하기] 버튼을 클릭합니다.**

![](_page_13_Figure_2.jpeg)

 $\hat{}$ 

.<br>!□ 동의함

![](_page_14_Picture_216.jpeg)

![](_page_14_Picture_217.jpeg)

※ 동의를 거부하실 권리가 있으며 동의를 안 하실 경우 대관신청이 불가능함을 양해 부탁 드립니다.

#### ■ 공연장 운영규정

공연장 운영규정

 $01$  $02$  $03$ 04 대관일정작성 기본정보작성 신청완료 동의절차 • 신청 구분 [2019년도 긴급공모] • 대관장소 [아르코예술극장 소극장]

## **◆ 공연장 운영규정 및 공연장 공연 운영지침에 동의하신 후 [다음단계] 버튼을 클릭합니다.**

### **3. 공연장 대관신청 3.3 기본정보 작성**

**◆ 신청인정보, 신청구분, 공연개요, 공연계획서를** 모두 **입력한 후, [다음단계] 버튼을 클릭합니다.** 모**든 입력항목은 필수입니다. 해당사항이 없으면 '없음', 아직 정해지지 않았으면 '미정'으로 기입해주시기 바랍니다.**

#### ■ 공연장 대관신청

 $H$  > 대관관리 > 공연장대관신청

![](_page_15_Picture_4.jpeg)

※ 신청항목 모두 필수항목입니다. 신청항목 중 미정 혹은 준비되지 않은 항목은 "미정"으로 기입해 주세요.

#### ▶ 대관정보

![](_page_15_Picture_106.jpeg)

#### 2 신청인정보

![](_page_15_Picture_107.jpeg)

## **3. 공연장 대관신청 3.4 대관일정 작성**

## **◆ 대관신청일자를 추가한 후, [다음단계] 버튼을 클릭합니다. 대관신청 시에는 대관일자만 선택합니다. 세부작업일정은 대관승인 이후에 신청내역에서 등록하셔야 합니다.**

![](_page_16_Figure_2.jpeg)

## **3. 공연장 대관신청 3.5 대관신청 완료**

## **◆ 대관신청이 완료되었습니다. 신청내역은 '대관신청내역' 메뉴에서 확인 가능합니다. 접수완료 후 반드시 첨부문서를 등록해 주시기 바랍니다.**

![](_page_17_Picture_2.jpeg)

![](_page_17_Picture_66.jpeg)

## **4. 대관신청내역 조회 4.1 신청완료 메일 수신**

**◆ 대관신청이 완료되면, "대관신청이 완료되었습니다."라는 메일이 담당자에게 발송됩니다. 대관시스템에 접속하여 신청내역을 확인하고, 첨부서류를 등록하시기 바랍니다. 신청내역 변경은 접수기간 이내에만 가능합니다.**

![](_page_18_Figure_2.jpeg)

## **4. 대관신청내역 조회 4.2 대관신청 내역**

**◆ ① 로그인 하신 후, [대관신청내역] 메뉴를 클릭합니다. ② 신청한 내역이 목록에 리스트업 되어있는지 확인합니다.**

![](_page_19_Figure_2.jpeg)

■ 대관신청내역 2

H > 신청내역 조회 > 대관신청 내역

[1/2] 총 20건

![](_page_19_Picture_128.jpeg)

## **4. 대관신청내역 조회 4.3 기본정보 조회/수정**

**◆ 신청내역 기본정보를 조회 및 수정합니다.**

■ 대관신청내역  $H >$  신청내역 조회 > 공연장 대관신청 내역 ■■ 신청번호[KP7678] • 대학로예술극장 대극장 •공연행사명 : test ■ 신청내역 → 미납 대관료 [ 0원 ] • 미납 부대시설 사용료 [ 0원 ] 신청 심의 계약  $\rightarrow \rightarrow$ 납부  $\blacktriangleright\blacktriangleright$ ÞÞ. 접수완료 접수완료 미계약 미입금 8-27 23:34 ▶ 전체 상황판 진행상황 0건 심사대기 0건 심사진행 0건 승인 불가 0건 대관신청 신청서 신청취소 기본정보 대관일정 부가사용료 계약사항 납입내역 변경/취소 첨부문서 ■ 공면계획서 대표자 소개 test **접수기간 동안에는** test 단체 소개 **[기본정보 수정] 버튼을 이용하여,** test 작품 소개 **기본정보를 수정할 수 있습니다.** 주요 참여인력 소개 test **※ 접수기간 이후에는 수정불가**기본정보 수정

## **4. 대관신청내역 조회 4.4 대관일정 조회/수정**

![](_page_21_Figure_1.jpeg)

### **4. 대관신청내역 조회 4.5 첨부문서 등록**

- **◆ 첨부문서를 등록합니다.**
	- **① 문서종류를 선택**
	- **② [파일 선택] 버튼을 클릭하여 등록하고자 하는 파일 선택**
	- **③ [등록] 버튼 클릭**

![](_page_22_Figure_5.jpeg)

**5. 대관승인내역 조회 5.1 대관신청승인 메일 수신**

**◆ 한국문화예술위원회에서 대관신청을 승인하면, "대관신청이 승인되었습니다."라는 메일이 담당자에게 발송됩니다.**

![](_page_23_Picture_2.jpeg)